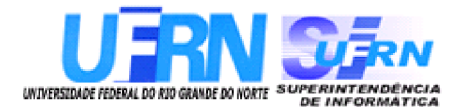

# Manual da Fiscal de Obras

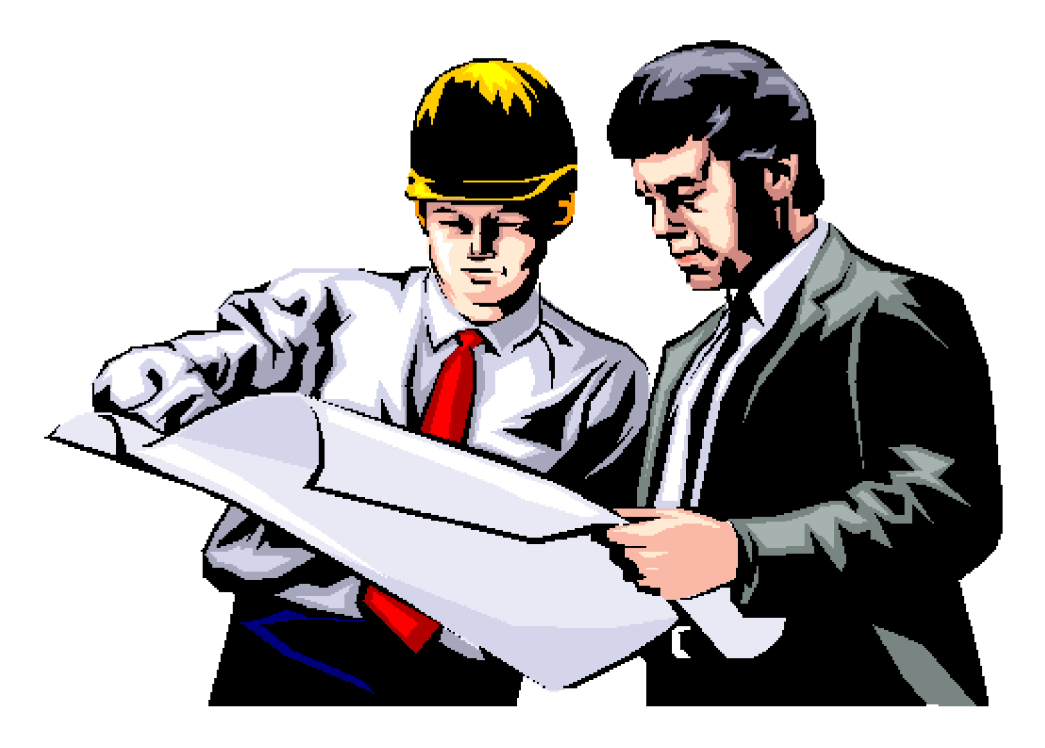

Diretoria de Sistemas Superintendência de Informática - UFRN Junho/2011

### SUMÁRIO

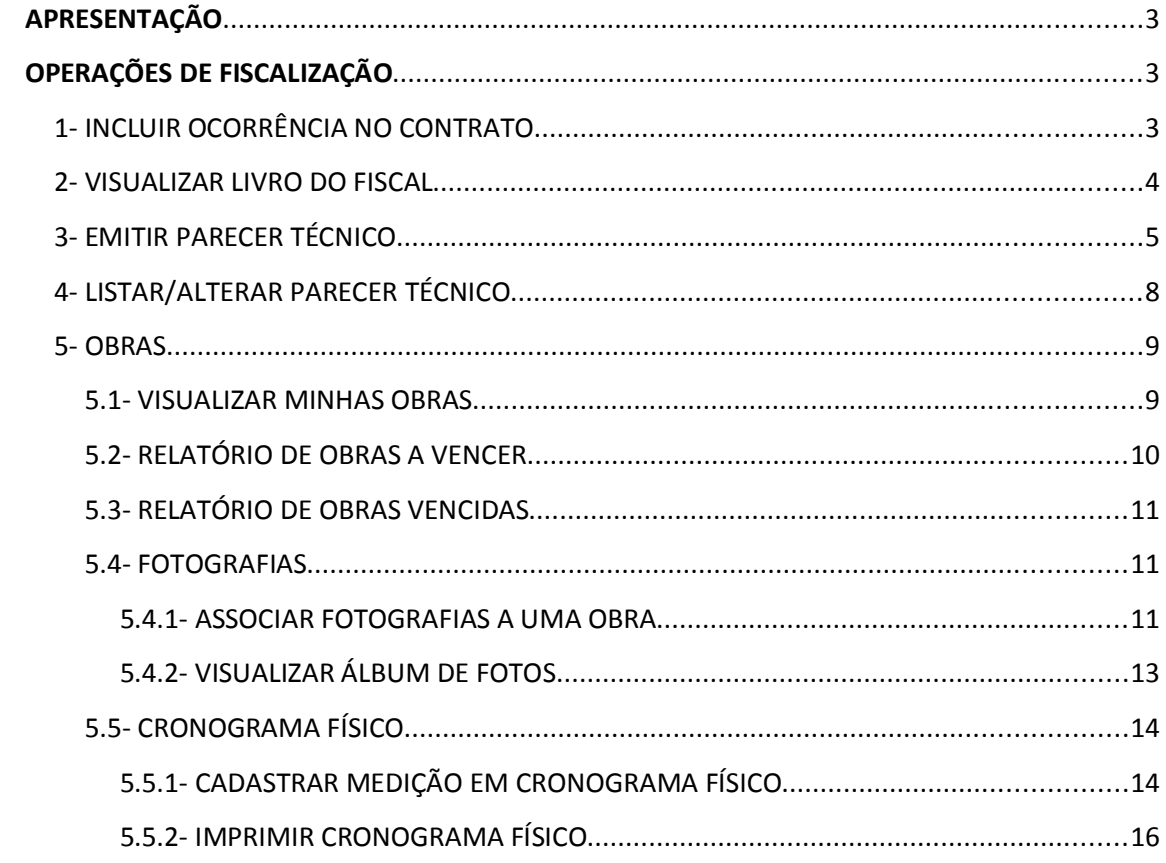

#### APRESENTACÃO

O Manual do Fiscal de Obras tem por finalidade proporcionar diretrizes técnicas mínimas nas atividades de fiscalização das obras da Instituição, realizadas por servidores formalmente designados à atividade prevista.

A fiscalização de obras da Instituição é de grande importância, já que os investimentos em obras públicas geralmente envolvem um alto volume de recursos e a geração direta e indireta de empregos. A prática consiste em se certificar que a obra está sendo realizada conforme especificação e de acordo com o projeto, levando em conta as normas técnicas e os procedimentos recomendados e garantindo, assim, a qualidade da execução.

Caso a obra não seja bem fiscalizada, existe alto risco de desperdício dos recursos públicos e de obtenção de um resultado diferente do esperado. Além disso, é importante mostrar aos gestores da Instituição, ao longo da realização da obra, seu andamento, os resultados de cada etapa e se a obra está atendendo ao cronograma estabelecido no momento da contratação dos serviços da empresa responsável.

Assim, aos designados como fiscais das obras da Instituição, o presente "Manual do Fiscal de Obras" oferece uma ferramenta necessária ao bom desempenho das atribuições, explicando de maneira simples, prática e direta cada uma das operações do sistema que serão utilizadas.

#### OPERAÇÕES DE FISCALIZAÇÃO

#### 1- INCLUIR OCORRÊNCIA NO CONTRATO

Permite que o fiscal de obra inclua uma nova ocorrência e observações que devam ser registradas no período de vigência do contrato, no livro do fiscal, e que altere e/ou remova as ocorrências previamente cadastradas por si próprio.

- $\rightarrow$  Caminho: SIPAC  $\rightarrow$  Módulos  $\rightarrow$  Portal Administrativo  $\rightarrow$  Contratos  $\rightarrow$ Fiscalização → Incluir Ocorrência
- $\rightarrow$  Manual

Ao acessar a operação, uma página será exibida para que o fiscal realize a busca pelo contrato desejado:

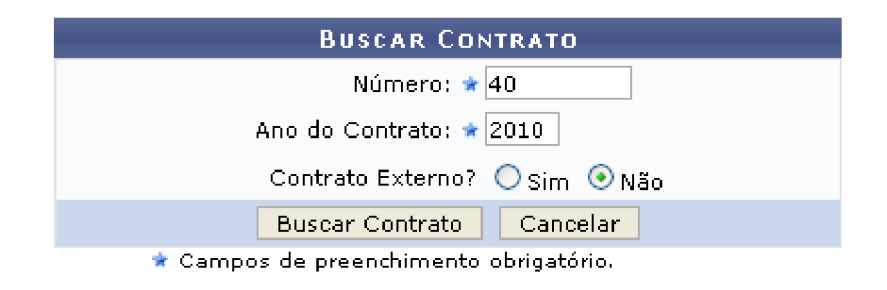

Para realizar a busca pelo contrato para o qual deseja incluir a ocorrência, é necessário que o fiscal informe seu Número, Ano, e se ele é Externo ou não.

Prosseguindo com a operação, o sistema o direcionará para a página de cadastro da ocorrência:

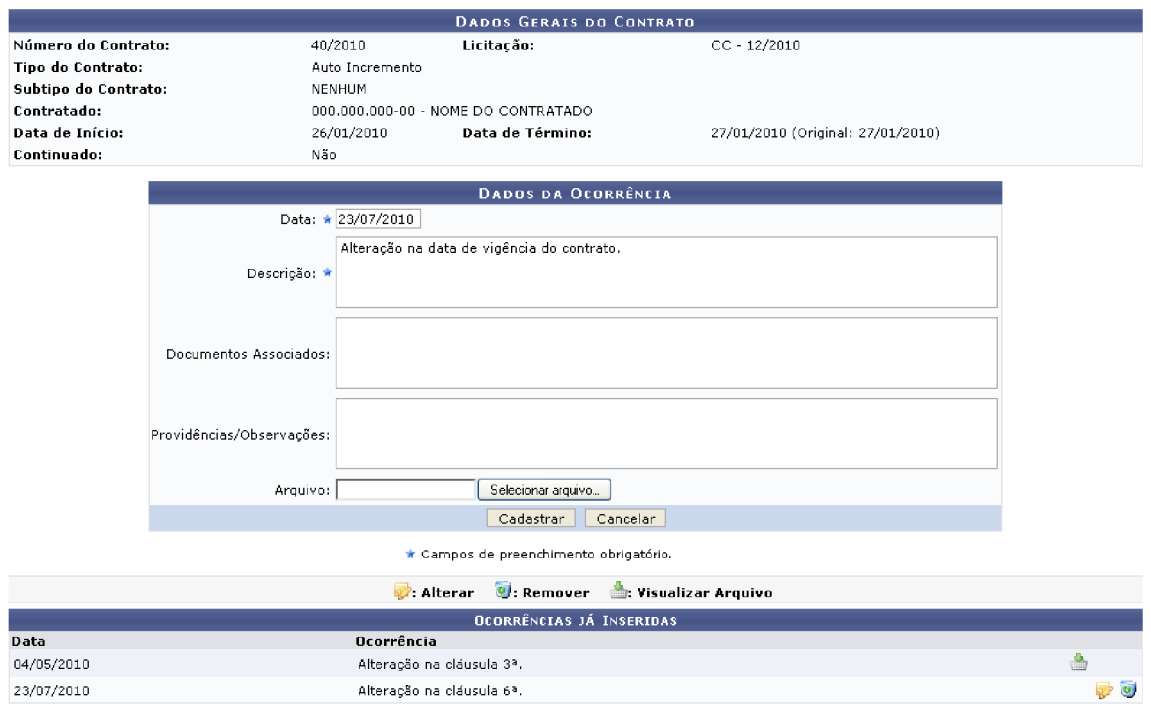

As ocorrências previamente inseridas para o contrato informado serão listadas. Além do cadastro, esta operação permite a visualização dos arquivos anexados ao registro da ocorrência, a alteração e a remoção de ocorrências previamente cadastradas.

#### 2- VISUALIZAR LIVRO DO FISCAL

Permite que o fiscal de obra visualize o livro do fiscal, documento que contém todas as ocorrências contratuais previamente cadastradas por ele através da operação de inclusão de ocorrências.

- $\rightarrow$  Caminho: SIPAC  $\rightarrow$  Módulos  $\rightarrow$  Portal Administrativo  $\rightarrow$  Contratos  $\rightarrow$ Fiscalização  $\rightarrow$  Livro do Fiscal
- $\rightarrow$  Manual

Ao acessar a operação, será necessário informar o Número e Ano do contrato cujo livro de ocorrências o fiscal deseja visualizar, e se este contrato é Externo ou não. O livro do fiscal será apresentado em formato de relatório, com as principais informações do contrato e as ocorrências de fiscalização previamente cadastradas:

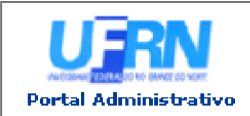

UNIVERSIDADE FEDERAL DO RIO GRANDE DO NORTE SISTEMA INTEGRADO DE PARTIMÓNIO, ADMINISTRAÇÃO E CONTRATOS

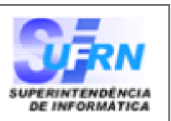

#### RELATÓRIO DE FISCALIZAÇÃO

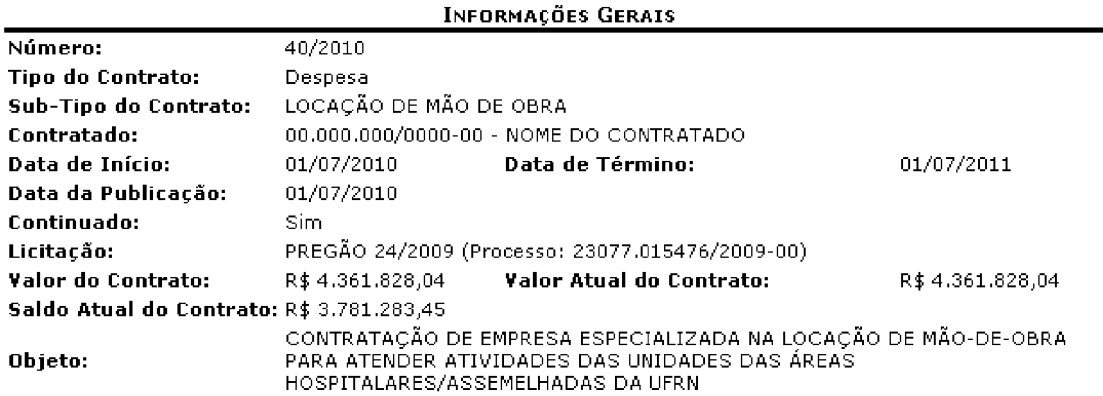

Ocorrências da Fiscalização da Execução do Contrato

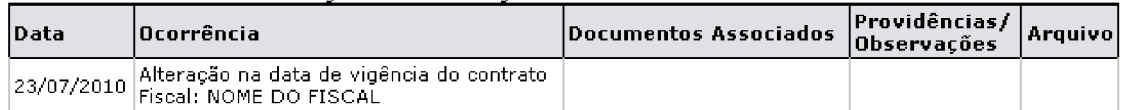

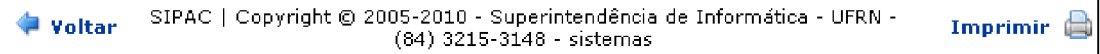

#### **3- EMITIR PARECER TÉCNICO**

Permite que o fiscal de obras emita um parecer técnico de um aditivo de contrato cuja ocorrência já foi registrada no livro de ocorrências.

 $\rightarrow$  Caminho: SIPAC  $\rightarrow$  Módulos  $\rightarrow$  Portal Administrativo  $\rightarrow$  Contratos  $\rightarrow$ Fiscalização → Emitir Parecer Técnico

 $\rightarrow$  Manual

Ao acessar a operação, a lista de contratos dos quais o usuário do sistema é fiscal será exibida. É necessário que o fiscal de obras selecione o contrato para o qual deseja emitir um parecer técnico. O sistema o direcionará para uma página contendo a lista de processos associados ao contrato que estão na unidade de lotação do fiscal na Instituição.

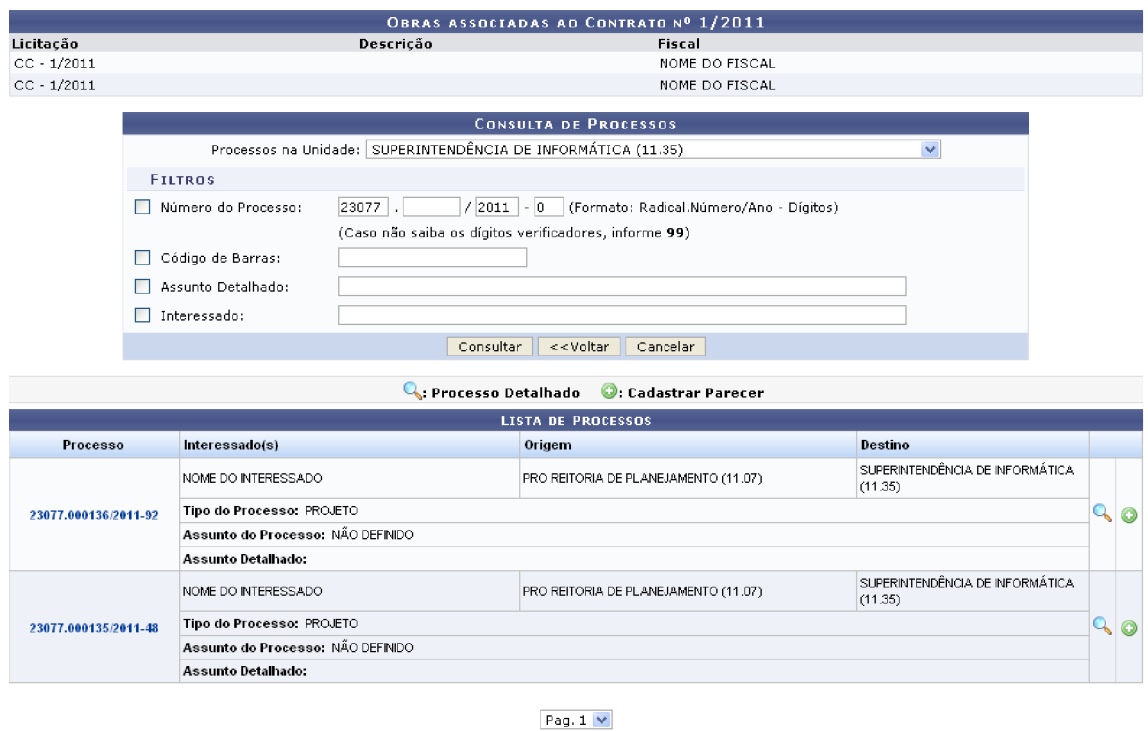

02 Registro(s) Encontrado(s)

A partir desta tela, é possível visualizar os detalhes do processo e/ou cadastrar o parecer técnico. Optando por visualizar os detalhes, uma nova tela será exibida com os dados gerais do mesmo. Já ao optar por cadastrar o parecer, a tela de cadastro será apresentada:

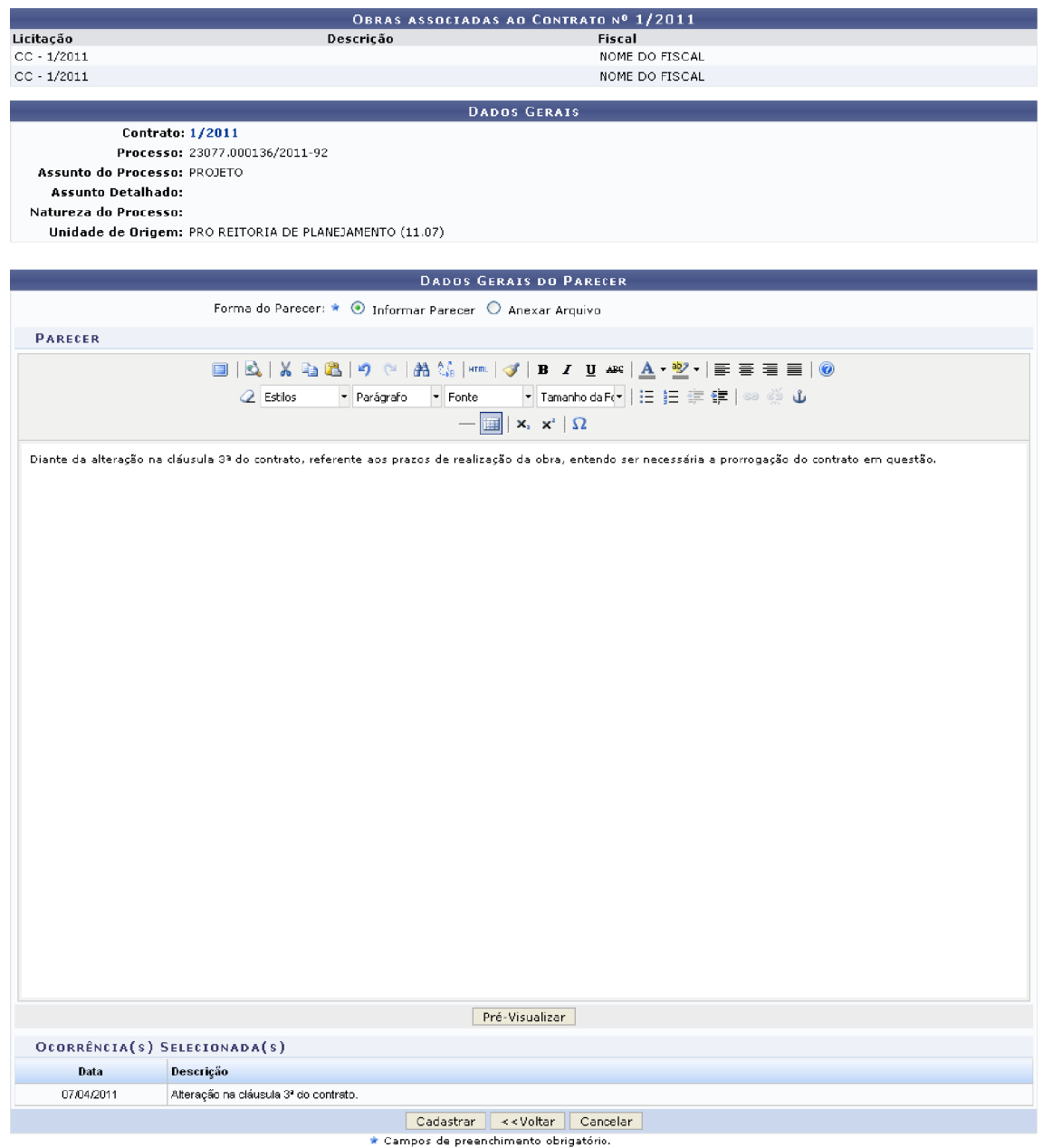

Para realizar o cadastro, é necessário que o fiscal insira o texto do parecer no campo destinado a isso, e o formate conforme desejar. Antes de confirmar o cadastro, é possível pré-visualizar o parecer para, assim, se certificar que ele está sendo cadastrado no formato desejado. Após confirmar o cadastro, o sistema exibirá uma mensagem de sucesso da operação e permitirá que o fiscal visualize o parecer cadastrado.

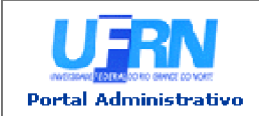

**UNIVERSIDADE FEDERAL DO RIO GRANDE DO NORTE** SISTEMA INTEGRADO DE PATRIMÔNIO, ADMINISTRAÇÃO E CONTRATOS EMITIDO EM 07/04/2011 17:34

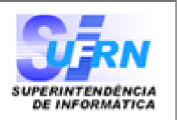

Parecer Técnico nº 1/2011 Assunto: Responsável: NOME DO RESPONSÁVEL

Obra(s) Associada(s)

 $\bullet$  Obra 1  $\bullet$  Obra 2

Ocorrência(s)

#### **PARECER**

Diante da alteração na cláusula 3ª do contrato, referente aos prazos de realização da obra, entendo ser necessária a prorrogação do contrato em questão.

> (Autenticado digitalmente em 07/04/2011 17:28) NOME DO USUÁRIO  $(000.000.000 - 00)$

SIPAC | Copyright @ 2005-2011 - Superintendência de Informática - UFRN - $\triangle$  Voltar Imprimir A (84) 3215-3148 - sistemas

#### 4- LISTAR/ALTERAR PARECER TÉCNICO

Permite que o fiscal de obras visualize uma lista contendo os pareceres técnicos previamente cadastrados no sistema e os altere, remova e/ou imprima seu comprovante, conforme desejado.

- $\rightarrow$  Caminho: SIPAC  $\rightarrow$  Módulos  $\rightarrow$  Portal Administrativo  $\rightarrow$  Contratos  $\rightarrow$ Fiscalização → Listar/Alterar Parecer Técnico
- $\rightarrow$  Manual

Ao acessar a operação, a lista de pareceres técnicos encontrados será exibida. A partir dela, será possível visualizar o comprovante do parecer, bem como alterá-lo e/ou removê-lo.

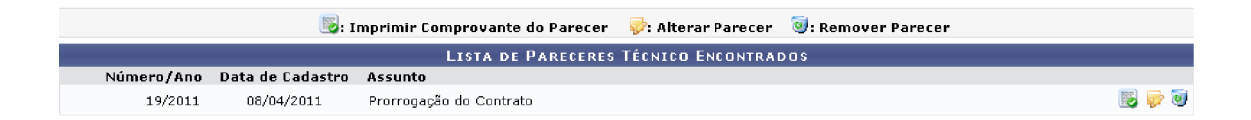

Optando por visualizar o comprovante de cadastro do parecer, o mesmo será exibido em uma nova página, assim como mostrado no item 3. Ao optar por alterar o parecer previamente cadastrado, uma nova tela será exibida, onde será possível alterar o texto do parecer e/ou sua formatação.

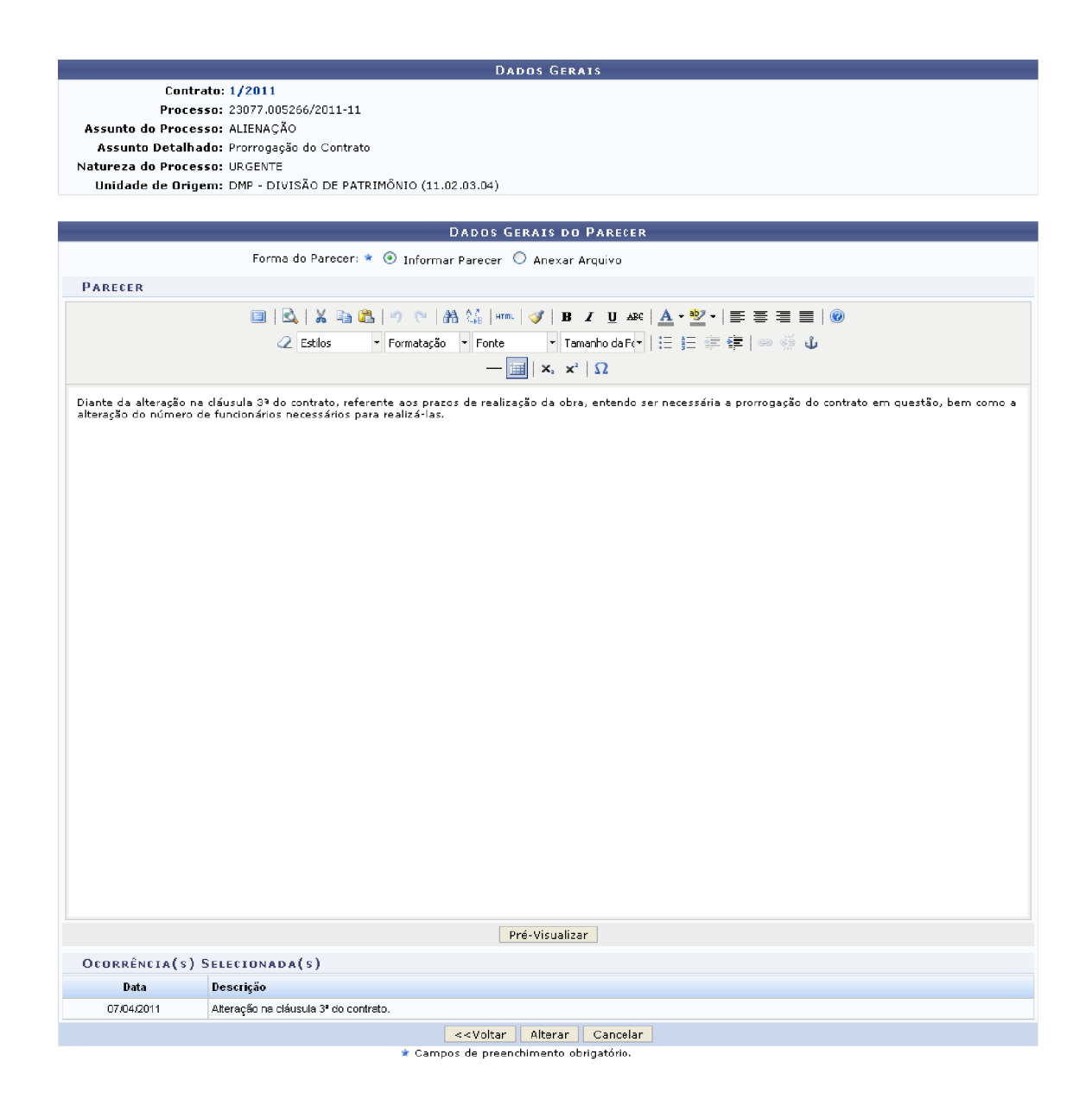

Já ao optar por remover o parecer cadastrado anteriormente, o sistema solicitará a confirmação da remoção e, após a confirmação, apresentará uma mensagem de sucesso.

#### **5- OBRAS**

#### **5.1- VISUALIZAR MINHAS OBRAS**

Permite que o fiscal de obras visualize uma lista contendo as obras das quais é fiscal e, se desejar, visualize as demais informações da obra, como os dados do contrato, a ordem de serviço e os dados de seu projeto, entre outros.

- $\rightarrow$  Caminho: SIPAC  $\rightarrow$  Módulos  $\rightarrow$  Portal Administrativo  $\rightarrow$  Contratos  $\rightarrow$ Fiscalização  $\rightarrow$  Obras  $\rightarrow$  Minhas Obras
- $\rightarrow$  Manual

Ao acessar a operação, a lista de obras das quais o usuário do sistema é fiscal será exibida, com um ícone que exibe o menu de operações. Se o fiscal de obras desejar, é possível realizar a busca por uma determinada obra.

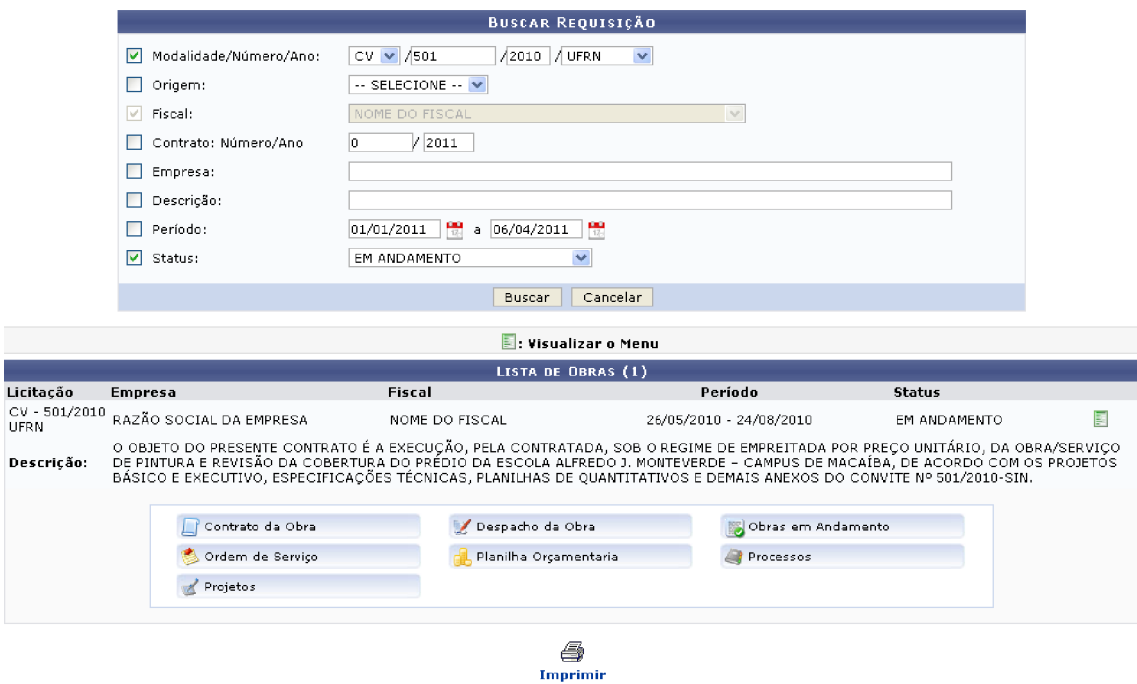

A partir desta página, será possível imprimir a lista de obras, visualizar os dados do contrato de cada obra, visualizar a ordem de serviço das obras, visualizar os dados do projeto da obra, gerar o despacho da obra, visualizar sua planilha orçamentária, visualizar seu andamento e, por fim, visualizar os processos associados à obra.

#### 5.2- RELATÓRIO DE OBRAS A VENCER

Permite que o fiscal de obras visualize um relatório contendo a lista de obras das quais é fiscal cujo prazo final de execução está próximo.

- $\rightarrow$  Caminho: SIPAC  $\rightarrow$  Módulos  $\rightarrow$  Portal Administrativo  $\rightarrow$  Contratos  $\rightarrow$ Fiscalização  $\rightarrow$  Obras  $\rightarrow$  Obras a Vencer
- $\rightarrow$  Manual

Ao acessar a operação, a lista de obras a vencer, com as principais informações de cada obra, será exibida em formato de relatório.

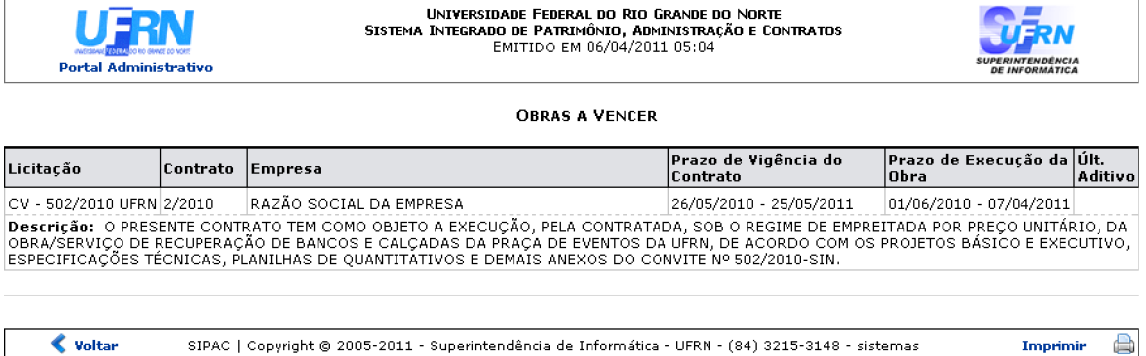

#### 5.3- RELATÓRIO DE OBRAS VENCIDAS

Permite que o fiscal de obras visualize um relatório contendo a lista de obras das quais é fiscal que ultrapassaram o prazo de execução.

- $\rightarrow$  Caminho: SIPAC  $\rightarrow$  Módulos  $\rightarrow$  Portal Administrativo  $\rightarrow$  Contratos  $\rightarrow$ Fiscalização → Obras → Obras Vencidas
- $\rightarrow$  Manual

Ao acessar a operação, a lista de obras vencidas contendo as principais informações de cada obra será apresentada em formato de relatório.

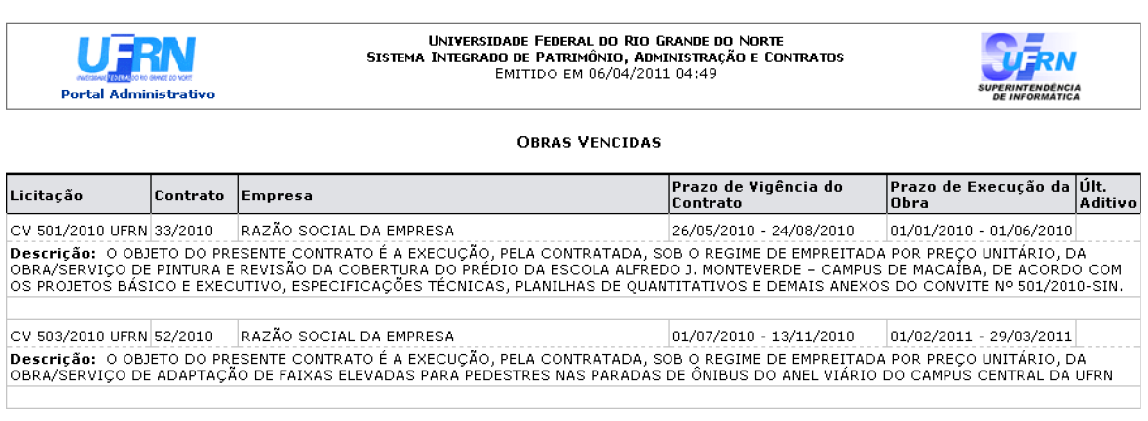

SIPAC | Copyright @ 2005-2011 - Superintendência de Informática - UFRN - (84) 3215-3148 - sistemas

#### **5.4- FOTOGRAFIAS**

**◆** Voltar

#### 5.4.1- ASSOCIAR FOTOGRAFIAS A UMA OBRA

Permite que o fiscal de obras associe fotografias a uma obra da qual ele é fiscal e visualize, faça o download, altere e/ou remova as fotografias previamente associadas.

- $\rightarrow$  Caminho: SIPAC  $\rightarrow$  Módulos  $\rightarrow$  Portal Administrativo  $\rightarrow$  Contratos  $\rightarrow$ Fiscalização → Obras → Fotografias → Associar Fotografias a uma Obra
- $\rightarrow$  Manual

Imprimir

ð

Ao acessar a operação, uma página será exibida para que o fiscal realize a busca pela obra desejada:

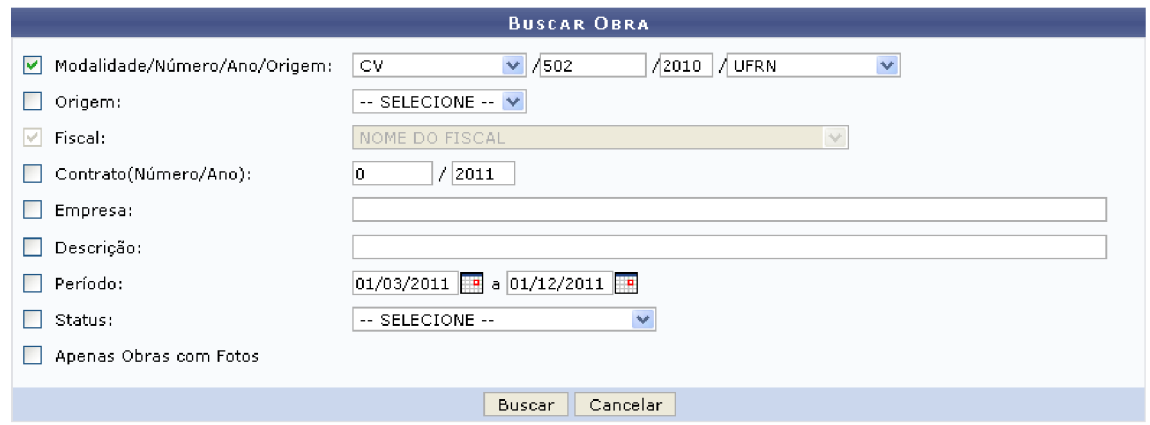

Para realizar a busca pela obra à qual deseja associar uma fotografia, é necessário que o fiscal informe os principais dados da obra. As obras que atendem aos critérios informados serão listadas pelo sistema e a obra desejada deverá ser selecionada. O sistema direcionará o fiscal de obras para a página de cadastro da fotografia.

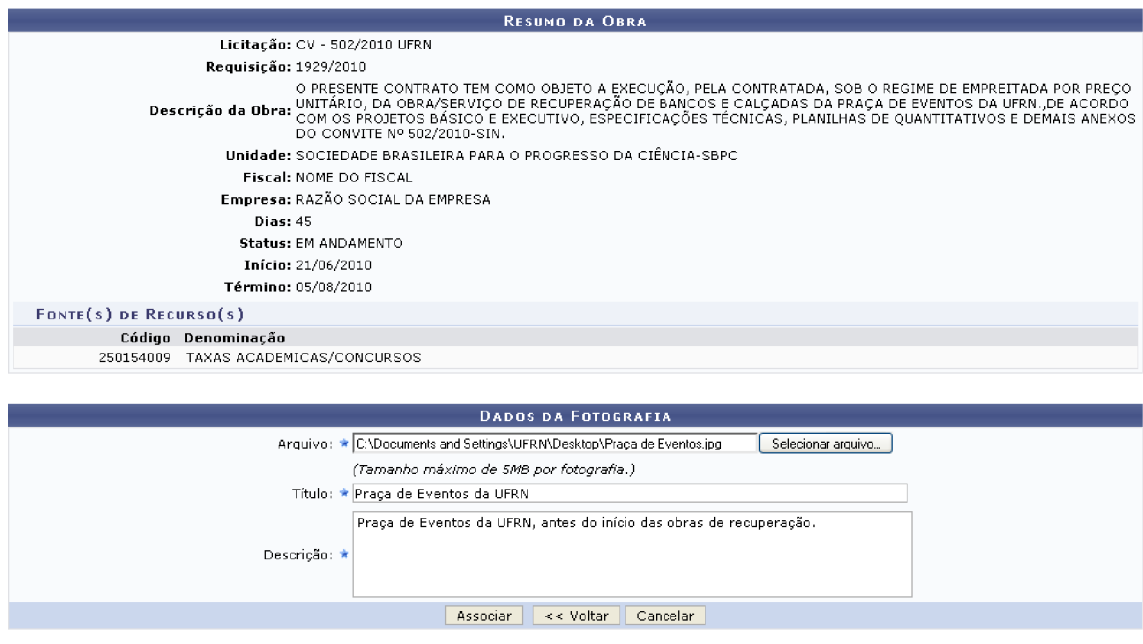

\* Campos de preenchimento obrigatório.

Após confirmar o cadastro, uma mensagem de sucesso da operação será exibida e o sistema passará a disponibilizar as operações de visualização, download, alteração e remoção da fotografia.

Optando por visualizar a fotografia associada, a mesma será exibida em uma nova página.

Ao optar por alterar os dados da fotografia, uma página semelhante à página de cadastro será apresentada pelo sistema.

Por fim, optando por fazer o download ou remover uma determinada fotografia, o sistema apresentará uma tela solicitando a confirmação das ações.

#### 5.4.2- VISUALIZAR ÁLBUM DE FOTOS

Permite que o fiscal de obras visualize o álbum das fotografias associadas às obras da qual ele é fiscal.

- $\rightarrow$  Caminho: SIPAC  $\rightarrow$  Módulos  $\rightarrow$  Portal Administrativo  $\rightarrow$  Contratos  $\rightarrow$ Fiscalização  $\rightarrow$  Obras  $\rightarrow$  Fotografias  $\rightarrow$  Visualizar Álbum de Fotos
- $\rightarrow$  Manual

Ao acessar a operação, uma tela de busca por obra, semelhante à tela exibida no item anterior (5.4.1- Associar Fotografias a uma Obra), será apresentada pelo sistema. Nela, é necessário informar os principais dados da obra cujo álbum de fotografia deseja visualizar.

Após confirmar a busca, as obras que atendem aos critérios informados serão listadas pelo sistema. É necessário que o fiscal de obras selecione a obra cujo álbum de fotos deseja visualizar. O sistema apresentará o Resumo da Obra, com suas principais informações e todas as fotografias associadas a ela.

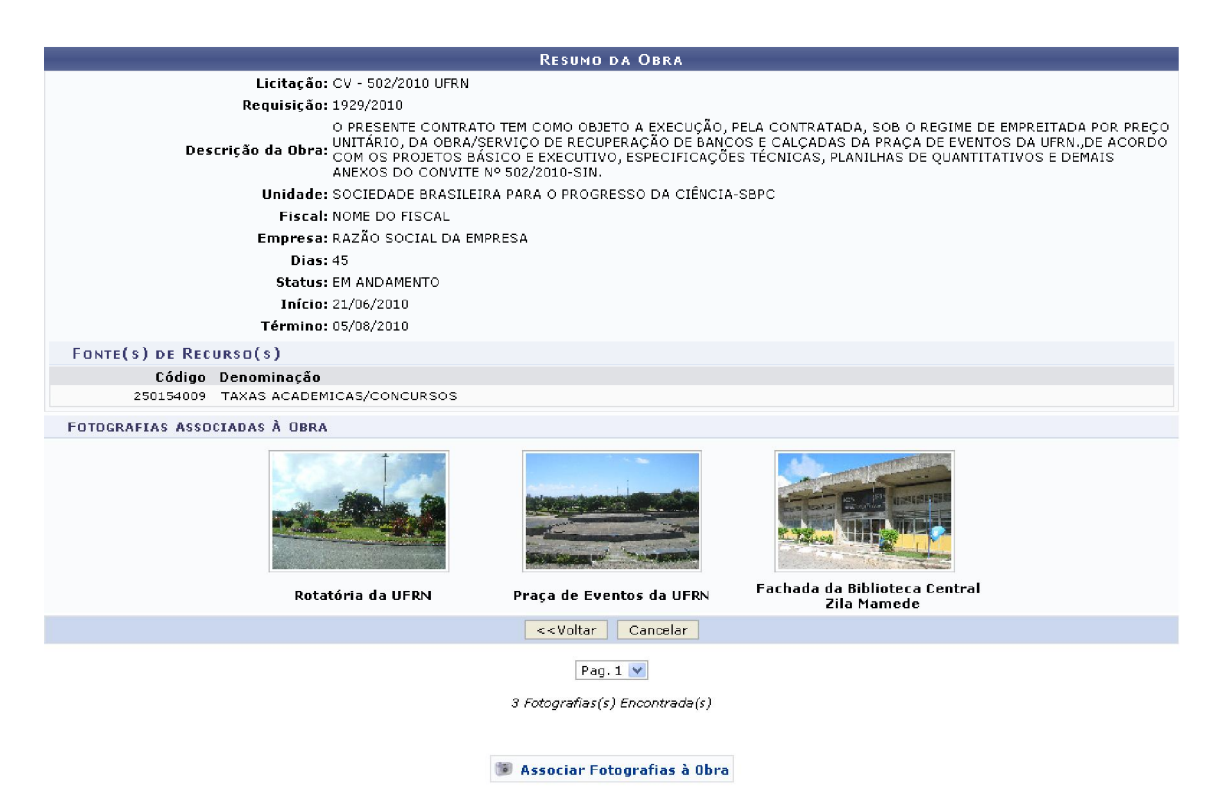

**Portal Administrativo** 

A partir desta página, é possível associar uma nova fotografia à obra, operação que foi explicada previamente neste mesmo manual, e visualizar a fotografia em tamanho maior.

#### 5.5- CRONOGRAMA FÍSICO

#### 5.5.1- CADASTRAR MEDIÇÃO EM CRONOGRAMA FÍSICO

Permite que o fiscal de obras insira uma nova medição de gastos de um serviço da obra em seu cronograma físico.

- $\rightarrow$  Caminho: SIPAC  $\rightarrow$  Módulos  $\rightarrow$  Portal Administrativo  $\rightarrow$  Contratos  $\rightarrow$ Fiscalização  $\rightarrow$  Obras  $\rightarrow$  Cronograma Físico  $\rightarrow$  Cadastrar Medição
- $\rightarrow$  Manual

Ao acessar a operação, uma tela será exibida para que o fiscal realize a busca pelo cronograma desejado:

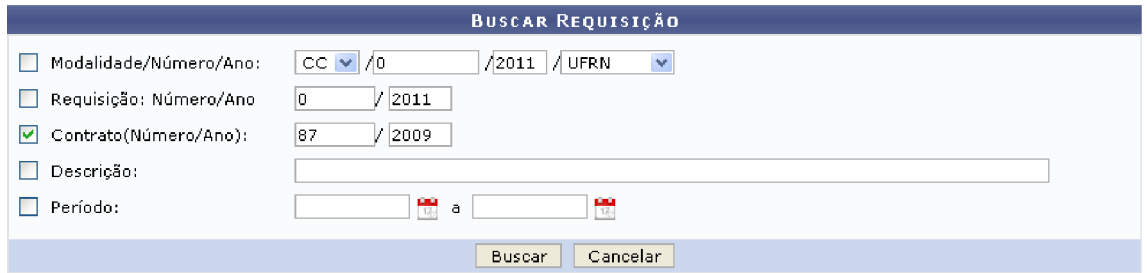

Para realizar a busca, é necessário que o fiscal informe os principais dados do cronograma. Os cronogramas físicos previamente cadastrados e que atendem aos critérios informados serão listados. O fiscal de obras deverá selecionar, então, o cronograma físico no qual deseja inserir a medição. Uma nova página será exibida, contendo os principais dados do cronograma e da medição.

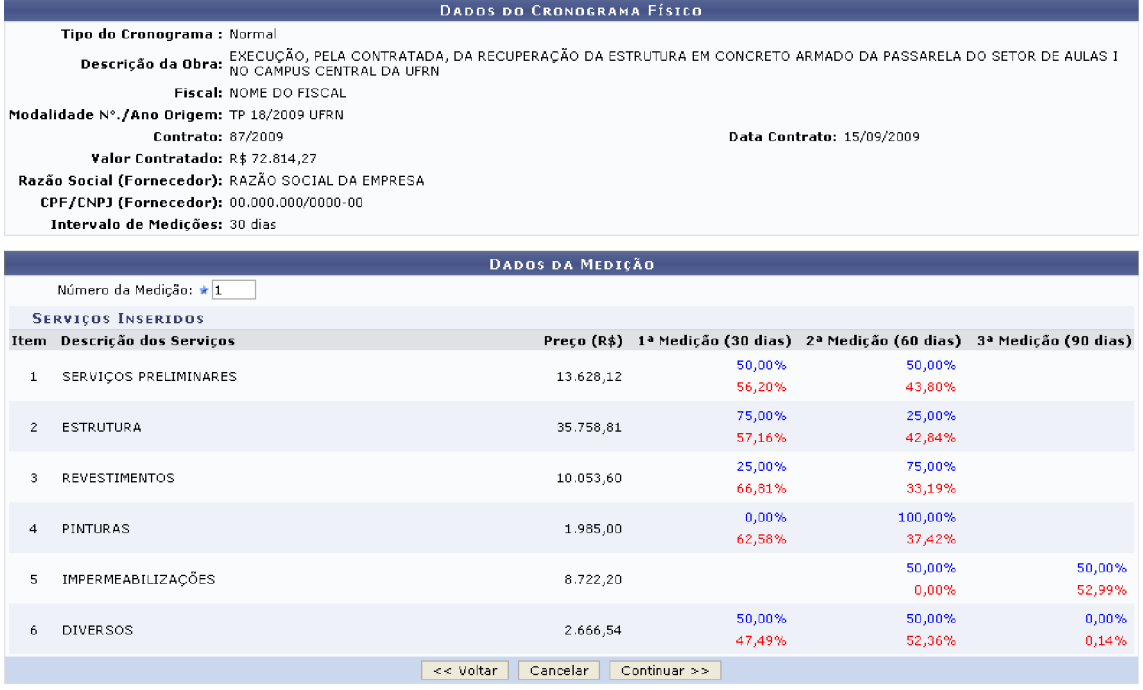

É necessário que o fiscal de obras informe a medição para a qual será cadastrado o gasto. A página será atualizada e passará a exibir apenas os dados da medição selecionada. O campo onde o gasto deverá ser informado será disponibilizado ao clicar no ícone

Após cadastrar todos os gastos desejados e prosseguir com a operação, uma nova página será apresentada, onde poderão ser cadastradas possíveis observações da medição.

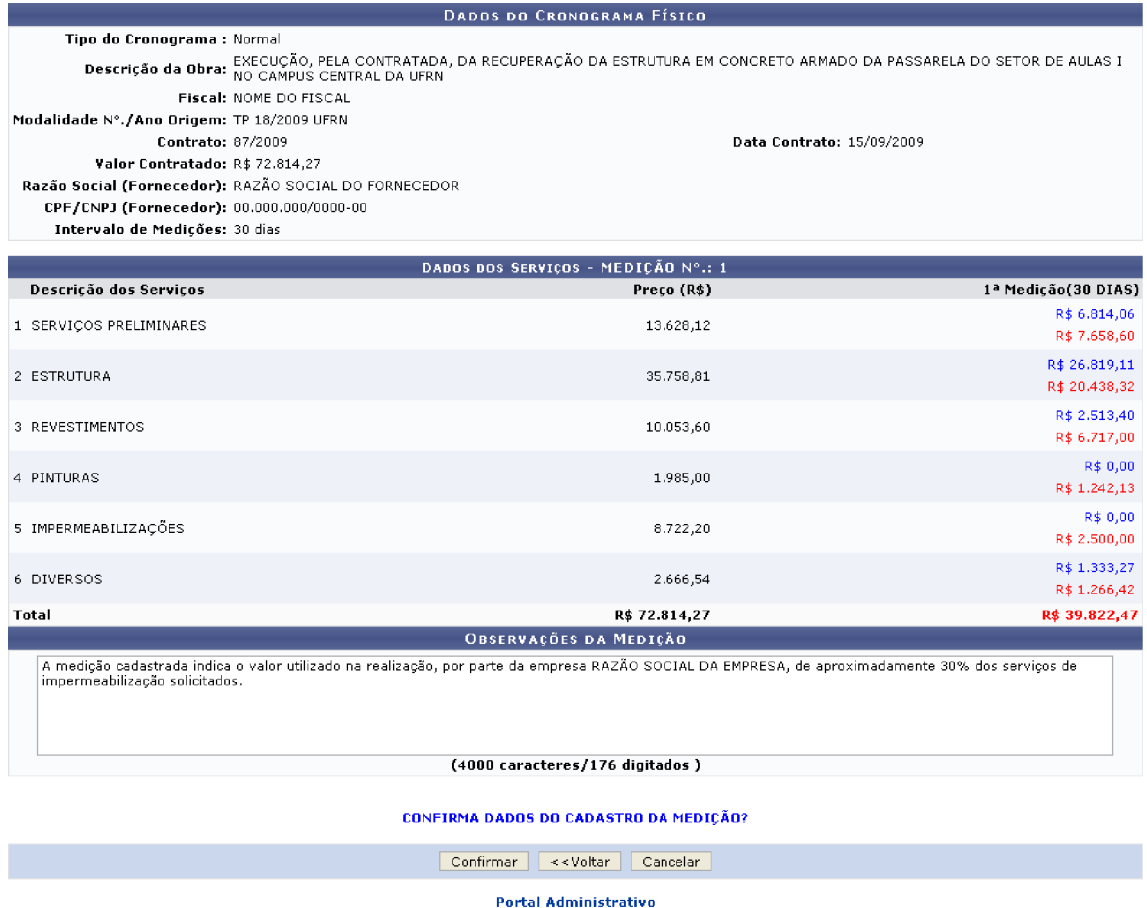

Optando por prosseguir, uma mensagem de sucesso da operação será exibida.

#### 5.5.2- IMPRIMIR CRONOGRAMA FÍSICO

Permite que o fiscal de obras visualize e, se desejar, imprima o cronograma físico de uma determinada obra.

- $\rightarrow$  Caminho: SIPAC  $\rightarrow$  Módulos  $\rightarrow$  Portal Administrativo  $\rightarrow$  Contratos  $\rightarrow$ Fiscalização  $\rightarrow$  Obras  $\rightarrow$  Cronograma Físico  $\rightarrow$  Imprimir Cronograma
- $\rightarrow$  Manual

Ao acessar a operação, uma tela de busca por cronograma físico de obras será apresentada, onde será necessário informar os principais dados do cronograma. Após realizar a busca, os cronogramas físicos previamente cadastrados e que atendam aos critérios informados serão listados. É necessário que o fiscal de obras selecione o cronograma físico que deseja imprimir. O cronograma será apresentado em formato de relatório contendo suas principais informações, bem como a discriminação dos serviços e valores.

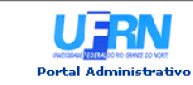

## UNIVERSIDADE FEDERAL DO RIO GRANDE DO NORTE<br>SISTEMA INTEGRADO DE PATRIMÔNIO, ADMINISTRAÇÃO E CONTRATOS<br>SUPERINTENDÊNCIA DE INFRA-ESTRUTURA<br>EMITIDO EM 06/04/2011 05:59

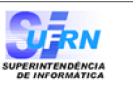

Imprimir  $\qquad \qquad \bigoplus$ 

#### CRONOGRAMA FÍSICO - FINANCEIRO PLANEJADO

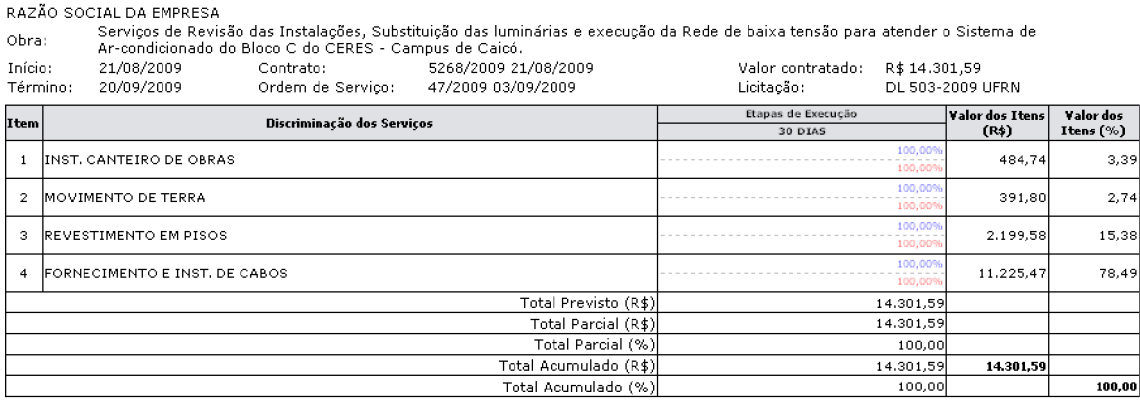

-PREVISTO -EXECUTADO

 $\left\langle \right\rangle$  Voltar

SIPAC | Copyright @ 2005-2011 - Superintendência de Informática - UFRN - (84) 3215-3148 - sistemas